# **Endeca® Content Acquisition System**

**Quick Start Guide Version 3.0.1 • December 2011**

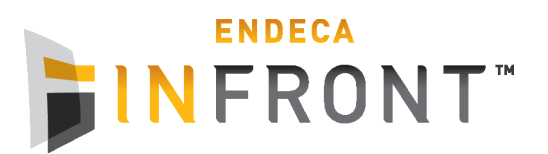

# **Contents**

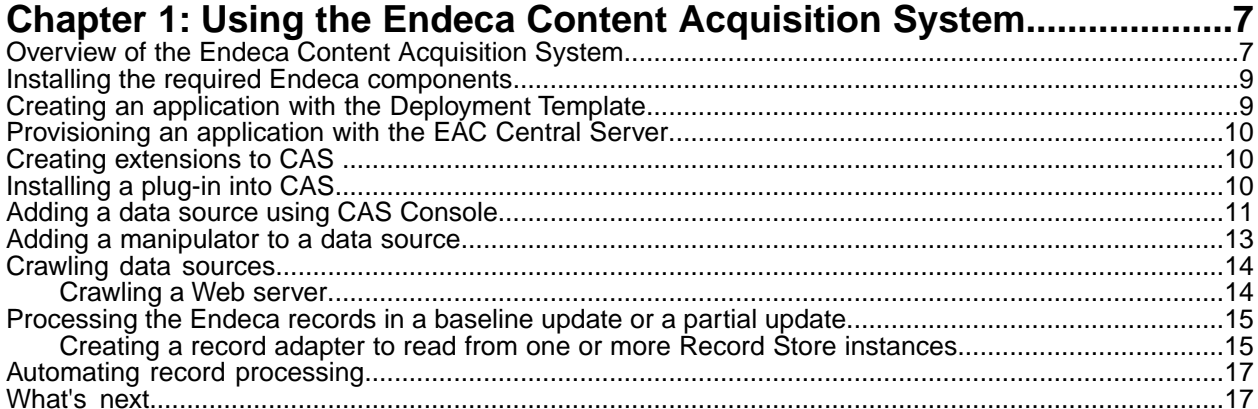

**Copyright and disclaimer**

Product specifications are subject to change without notice and do not represent a commitment on the part of Endeca Technologies, Inc. The software described in this document is furnished under a license agreement.The software may not be reverse engineered, decompiled, or otherwise manipulated for purposes of obtaining the source code. The software may be used or copied only in accordance with the terms of the license agreement. It is against the law to copy the software on any medium except as specifically allowed in the license agreement.

No part of this document may be reproduced or transmitted in any form or by any means, electronic or mechanical, including photocopying and recording, for any purpose without the express written permission of Endeca Technologies, Inc.

Copyright © 2003-2011 Endeca Technologies, Inc. All rights reserved. Printed in USA.

Portions of this document and the software are subject to third-party rights, including:

Corda PopChart ® and Corda Builder™ Copyright © 1996-2005 Corda Technologies, Inc.

Outside In® Search Export Copyright © 2011 Oracle. All rights reserved.

Rosette® Linguistics Platform Copyright © 2000-2011 Basis Technology Corp. All rights reserved.

Teragram Language Identification Software Copyright © 1997-2005 Teragram Corporation. All rights reserved.

#### **Trademarks**

Endeca, the Endeca logo, Guided Navigation, MDEX Engine, Find/Analyze/Understand, Guided Summarization, Every Day Discovery, Find Analyze and Understand Information in Ways Never Before Possible, Endeca Latitude, Endeca InFront, Endeca Profind, Endeca Navigation Engine, Don't Stop at Search, and other Endeca product names referenced herein are registered trademarks or trademarks of Endeca Technologies, Inc. in the United States and other jurisdictions. All other product names, company names, marks, logos, and symbols are trademarks of their respective owners.

The software may be covered by one or more of the following patents: US Patent 7035864, US Patent 7062483, US Patent 7325201, US Patent 7428528, US Patent 7567957, US Patent 7617184, US Patent 7856454, US Patent 7912823, US Patent 8005643, US Patent 8019752, US Patent 8024327, US Patent 8051073, US Patent 8051084, Australian Standard Patent 2001268095, Republic of Korea Patent 0797232, Chinese Patent for Invention CN10461159C, Hong Kong Patent HK1072114, European Patent EP1459206, European Patent EP1502205B1, and other patents pending.

<span id="page-6-0"></span>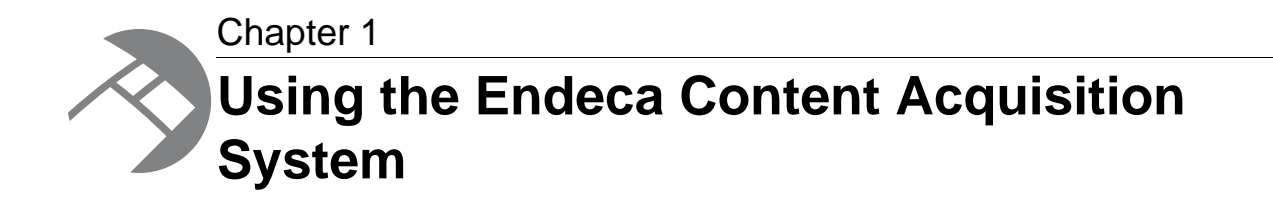

The CAS Quick Start Guide describes the basics of the Endeca Content Acquisition System (CAS) and then walks you through the high-level process of installing Endeca with CAS, adding manipulators, crawling data sources, and processing the Endeca records in a Forge pipeline.This scenario describes how to get started with a new installation: it does not describe an upgrade or migration.

### <span id="page-6-1"></span>**Overview of the Endeca Content Acquisition System**

The Endeca Content Acquisition System is a set of components that add, configure, and crawl data sources for use in an Endeca application. Data sources include file systems, content management systems, Web servers, and custom data sources. The Endeca Content Acquisition System crawls data sources, converts documents and files to Endeca records, and stores them for use in an Forge pipeline.

The following image shows the Endeca Content Acquisition System components as they work together in a typical implementation to crawl data sources and produce Endeca records:

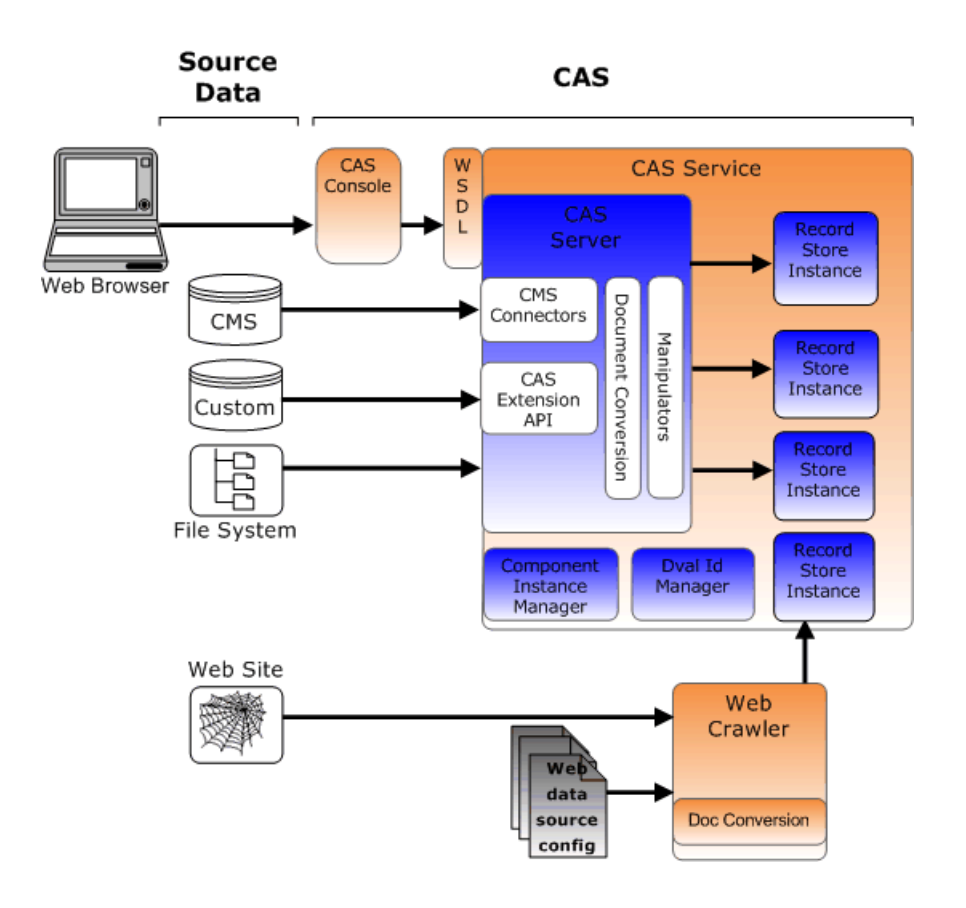

The Endeca Content Acquisition System is made up of the following components:

- The Endeca CAS Service is a servlet container that runs the CAS Server, the Component Instance Manager, and any number of Record Store instances (one per data source).
- The CAS Server is the component that manages all file system and CMS crawling operations.The CAS Server is documented in the *Endeca CAS Developer's Guide*.
- The CAS Console for Endeca Workbench is a Web-based application used to crawl various data sources including file systems and content management systems. During the Content Acquisition System installation, the CAS Console is installed as an extension to Endeca Workbench.The CAS Console is documented in the *Endeca CAS Console Help*.
- The CAS Server API allows users to write programs that communicate with the CAS Server. The CAS Server API has a WSDL interface and also a CAS Server Command-line Utility. The API is documented in the *Endeca CAS API Guide*.
- The Dimension Value Id Manager is a CAS component that creates, stores, and retrieves dimension value identifiers.
- The Endeca Web Crawler manages all Web crawl-related operations. This component is documented in the *Endeca Web Crawler Guide*.
- Endeca CMS connectors are available for use in the CAS Console for Endeca Workbench or the CAS Server API. CMS connectors provide a means to access and crawl data sources in a wide variety of CMS types, such as Documentum, eRoom, FileNet, JSR-170 compliant repositories, Lotus Notes, Microsoft SharePoint, and Interwoven TeamSite.
- The Component Instance Manager creates, lists, and deletes Record Store instances. The Component Instance Manager has a WSDL interface and also a CIM Command-line Utility.
- The Endeca Record Store provides persistent storage for generations of records. The Record Store has a WSDL interface and also a Record Store Command-line Utility.The CAS Server writes crawl output from each data source to a unique Record Store instance.

• The CAS Extension API provides interfaces and classes to build extensions such as custom data sources and custom manipulators.You package extensions into a plug-in and install it into the Content Acquisition System. After you install the plug-in, the extensions are available and configurable using the CAS Console, the CAS Server API, and the CAS Server Command-line Utility.

### <span id="page-8-0"></span>**Installing the required Endeca components**

You must install the following Endeca components in order to use the Content Acquisition System.

- 1. Install Endeca MDEX Engine 6.1.x. (This is available under Product Downloads > Endeca IAP Solution 6.)
- 2. Install Platform Services 6.1.x (This is available under Product Downloads > Endeca IAP Solution 6.)
- 3. Install Developer Studio 6.1.x. (This is available under Product Downloads > Endeca IAP Solution 6.)
- 4. Install Endeca IAP Workbench 2.1.x. (This is available under Product Downloads > Endeca IAP Solution 6.)
- 5. Install the Deployment Template 3.2. (This is available under Tools and Utilities.)
- 6. Install the Content Acquisition System 3.0.x. (This is available under Product Downloads.)

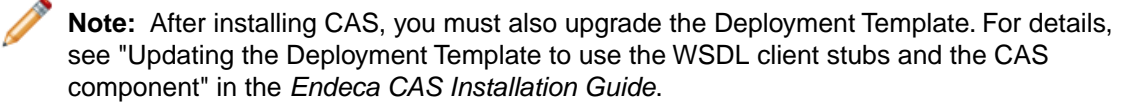

### <span id="page-8-1"></span>**Creating an application with the Deployment Template**

You create an application by running the deploy script in  $\depth$   $\depth$   $\then$ 

To create an application:

- 1. On your local file system, create an empty folder to store the new application. This folder is typically named the Apps directory under Endeca, for example  $C:\Endeca\Apps\$ .
- 2. Open a Command Prompt window, change directory to \Solutions\deploymentTemplate-3.2\bin, and run the deploy script. For example:

```
C:\Endeca\Solutions\deploymentTemplate-3.2\bin>deploy
```
- 3. Provide configuration parameters as the  $\text{depth}$  prompts you. In most cases you should take the defaults as follows:
	- Confirm the Endeca IAP version.
	- Select 1 for a Dgraph deployment.
	- Name the application (for example, TestApp).
	- Specify the empty folder you created in step one (for example,  $C:\Theta$  and  $\Theta$ ).
	- Specify the EAC port (use the default 8888).
	- Specify Y to integrate the application with Endeca Workbench.

• Specify the Workbench port (use the default 8006), the Dgraph port (use the default 15000), the redundant Dgraph port (15002), and the log server port (15010).

At the end of the process, you see the message:

05/22/2009 13:36:29 [deploy.pl] INFO: Processing install with id 'Dgraph' 05/22/2009 13:36:31 [deploy.pl] INFO: Application successfully deployed.

Also, if you go to the application directory, you will find a Developer Studio project for CAS named cas\_crawl\_pipeline.You can use the project later as a starting point to build your custom Forge pipeline, which is described in *[Processing the Endeca records in a baseline update or a partial update](#page-14-0)* on page 15. In the above example, this project is located in

C:\Endeca\Apps\TestApp\config\cas\_crawl\_pipeline.

### <span id="page-9-0"></span>**Provisioning an application with the EAC Central Server**

After creating an application, you provision it with the EAC Central Server by running the initialize\_services script. Provisioning the application makes it available for configuration in Endeca Workbench.

To provision an application:

Open a Command Prompt window, change directory to the  $\{\text{context}\}$  folder of the application you created earlier, and run the initialize\_services script. For example:

C:\Endeca\Apps\TestApp\control>initialize\_services.bat

There are no parameters to provide while the script runs. At the end of the process, you see the following information:

```
[05.22.09 16:45:51] INFO: Finished updating IAP Workbench.
Finished updating EAC.
```
### **Creating extensions to CAS**

If you want to access custom data sources or manipulate Endeca records during a crawl, you can create and install CAS extensions. Extensions include data sources and manipulators.

<span id="page-9-2"></span>In most cases, a plug-in developer creates CAS extensions, packages them as a plug-in, and distributes the plug-in to a CAS developer. For details about creating and packaging CAS extensions, see the *CAS Extension API Guide*.

## **Installing a plug-in into CAS**

After receiving a plug-in (a JAR or set of JAR files) from a plug-in developer, a CAS application developer installs the plug-in into CAS.

The Content Acquisition System detects each plug-in and validates the extensions within it by checking the uniqueness of extension IDs and by checking for the presence of an annotation of either @Cas¬ DataSource or @CasManipulator for each extension.

To install a plug-in into CAS:

- 1. Stop Endeca CAS Service.
- 2. Navigate to <install path>\CAS\*version*\lib\cas-server-plugins and create a *plugin-name* subdirectory for each plug-in. For example: CAS\*version*\lib\cas-server-plugins\JDBCDataSourceExt
- 3. Copy the plug-in JAR or JARs, and any dependent JAR files, to  $\le$ install path>CAS\*version*\lib\cas-server-plugins\*plugin-name* .
- 4. Repeat the steps above as necessary for multiple plug-ins.
- 5. Start Endeca CAS Service.

You can confirm that an extension is installed by runing the listModules task of the CAS Server Command-line Utility and specifying a moduleType of either SOURCE or MANIPULATOR. The task returns the installed modules. For example, this task shows that a custom data source named Sample Data Source for testing is installed:

```
C:\Endeca\CAS\3.0.0\bin>cas-cmd listModules -t SOURCE
Sample Data Source
  *Id: Sample Data Source
  *Type: SOURCE
  *Description: Sample Data Source for testing
File System
  *Id: File System
  *Type: SOURCE
  *Description: No description available for File System
  *Capabilities: 
    *Binary Content Accessible via FileSystem
    *Data Source Filter
    *Has Binary Content
    *Expand Archives
```
### <span id="page-10-0"></span>**Adding a data source using CAS Console**

Use CAS Console for Endeca Workbench to access your deployed application, then add a data source and configure its settings.

To add a data source using CAS Console:

- 1. Start a Web browser and run Endeca Workbench. For example, if you accepted the installation defaults, Endeca Workbench is running on http://*host*:8006/login.
- 2. Provide **Username** and **Password** values.You can use the default admin/admin login.
- 3. From the **Application** list, select the application you previously created using the deploy script, or if you have one application deployed, it will be selected by default. For example:

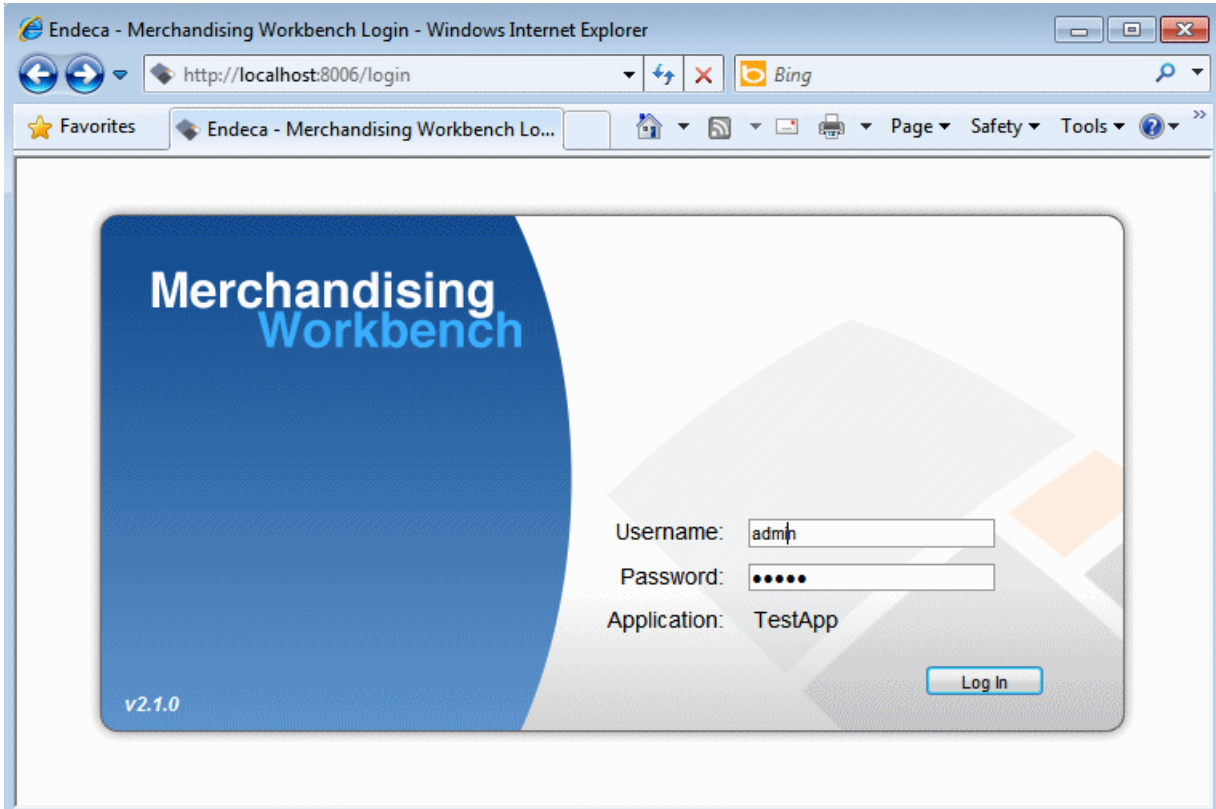

- 4. Click **Log In**.
- 5. Select the **Data Sources** page, click **Add Data Source**, and select an appropriate data source. For example:

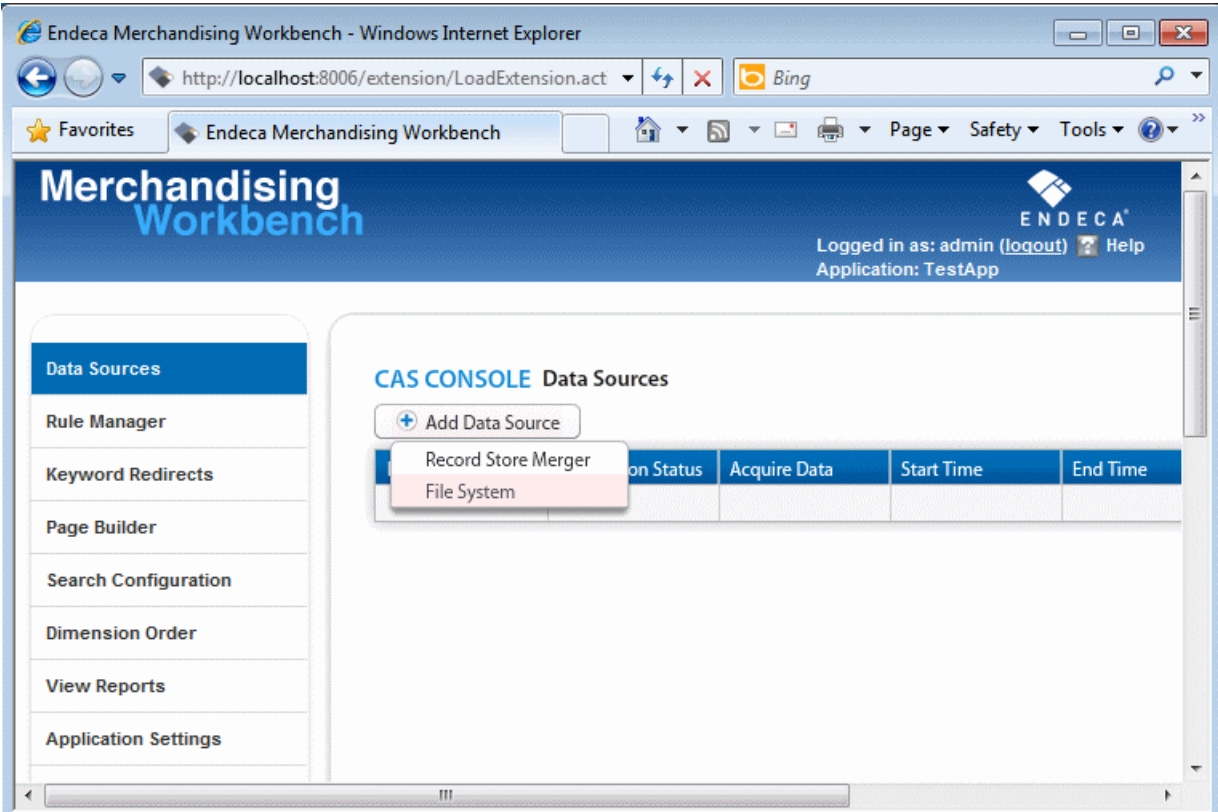

- 6. Specify data source filters and advanced settings as necessary. For details about configuring either of these data sources, see the *Endeca CAS Console Help*.
- <span id="page-12-0"></span>7. Click **Save**.

### **Adding a manipulator to a data source**

If necessary, you can manipulate Endeca records by adding and configuring a manipulator.When you start an acquisition, manipulators also run and perform record modification.

Before you can perform this task, a plug-in developer must create a manipulator and a CAS developer must install the manipulator.

To add a manipulator to a data source:

- 1. Start Endeca Workbench. and
- 2. Log in to the application that contains the data source you want to modify.
- 3. Select the **Data Sources** page and click a data source name to access its acquisition steps.
- 4. Click **Add Manipulator...**
- 5. Select a manipulator and click **Ok**.

The **Edit Manipulator** page displays.

6. Specify configuration properties as necessary for the manipulator.

To determine the configuration property values, you may have to coordinate with the extension developer who created the manipulator, or you can run the getModuleSpec task of cas-cmd to retrieve the configuration properties of a manipulator.

- 7. Click **Save**.
- 8. Add additional manipulators as necessary.

### <span id="page-13-0"></span>**Crawling data sources**

You can crawl data sources using any of the following: the CAS Console, the CAS Server Command-line Utility, and from the CAS Server API.

#### **Crawling from the CAS Console for Endeca Workbench**

The **Data Sources** page of CAS Console displays all data sources available for crawling.You can start crawling a particular data source by clicking **Start** in the **Acquire Data** column. For further information, see the *Endeca CAS Console Help*.

#### **Crawling from the CAS Server Command-line Utility**

You can start and stop a crawl from the CAS Server Command-line Utility by running either the startCrawl or stopCrawl tasks. For further information, see the chapter in the *Endeca CAS Developer's Guide* on the CAS Server Command-line Utility.

#### **Crawling from the CAS Server API**

You can start a crawl by calling the CasCrawler.startCrawl() method from an application. For further information, see the *Endeca CAS API Guide*.

#### **Crawling using Deployment Template Scripts**

In a typical production environment, you control the application and CAS crawls using the Deployment Template. This requires integrating CAS into the Deployment Template scripts. For details, see "Integrating and Running CAS Crawls" in the *Deployment Template Usage Guide*.

<span id="page-13-1"></span>No matter how you crawl a data source, the result is a set of Endeca records that is stored in a Record Store instance per data source. These records can be processed in a Forge pipeline.

### **Crawling a Web server**

You crawl a Web server data source using the Endeca Web Crawler. The Endeca Web Crawler is shipped with the Content Acquisition System; however, it is configured and run as a stand-alone component outside the Endeca CAS Service.

To crawl a Web server data source:

- 1. Configure the Web Crawler to crawl for one or more Web server data sources. For details, see the *Endeca Web Crawler Guide*.
- 2. For operational simplicity in your Forge pipeline, re-configure the Web Crawler to write record output to a Record Store instance. (By default the Web Crawler writes record output to a record output file. )

For details, see "Configuring Web crawls to write output to a Record Store instance" in the *Endeca Web Crawler Guide*.

## <span id="page-14-0"></span>**Processing the Endeca records in a baseline update or a partial update**

The procedures described in this section involve pipeline development within Developer Studio, which may be installed on a separate machine from your CAS installation.

1. Create or revise a Developer Studio project (a baseline update or partial update).

For details about baseline updates, see the *Endeca Developer Studio Help* and also see "Creating a Pipeline to read Endeca records" in the *CAS Developer's Guide*.

For details about partial updates, see the *Partial Updates Guide.*

- 2. Create a custom record adapter in the Forge pipeline to read the Endeca records from one or more Record Store instances.You can create a record adapter to read from a single Record Store instance or you can create a record adapter to read from multiple Record Store instances.
- 3. Incorporate the Forge pipeline into your Deployment Template.

For details, see the *Deployment Template Usage Guide*.

4. Run the baseline update or partial update pipeline.

The update runs Forge, Dgidx, and produces indexed Endeca records for use in the MDEX Engine.

<span id="page-14-1"></span>For details, see the *Deployment Template Usage Guide*.

### **Creating a record adapter to read from one or more Record Store instances**

By default, the CAS writes output from a CMS, file system, or custom data source to a Record Store instance. The Web Crawler can also be configured to write output to a Record Store instance. If an application contains multiple data sources, there are multiple Record Store instances that result. Forge can read the Endeca records from any number of Record Store instances using a custom record adapter.

You configure a custom record adapter in Developer Studio with Java properties set on the **General** tab and with several pass-through values set on the **Pass Throughs** tab.

To create a record adapter to read from one or more Record Store instances:

- 1. Open your project in Developer Studio.
- 2. In the Project tab, double-click **Pipeline Diagram**.
- 3. In the Pipeline Diagram editor, click **New**.
- 4. Select **Record** > **Adapter**.
- 5. In the **Name** text box, specify the name of this record adapter.
- 6. In the **Direction** frame, select **Input**.
- 7. From the **Format** list, choose **Custom Adapter**.
- 8. In the **Class** field of Java Properties, specify one of the following:
- To read from one Record Store instance, specify com.endeca.itl.recordstore.forge.RecordStoreSource.
- To read from multiple Record Store instances, specify com.endeca.itl.recordstore.forge.MultipleRecordStoreSource. This class instructs Forge to contact the Component Instance Manager, request a list of all available Record Store instances, and read from each.
- 9. In the **Classpath** field of Java Properties, specify the path to <install path>/CAS/*version*/lib/recordstore-forge-adapter/recordstore-forge-adapter-3.0.0.jar. Endeca recommends that you keep this JAR file in the  $\perp$  is directory because of the large number of dependencies on other JAR files in that location.

10. Select the **Pass Throughs** tab of the Record Adapter editor.

- 11. On the **Pass Throughs** tab, create the following name/value pairs:
	- Set a HOST pass-through to the fully qualified host name of the machine running the Endeca CAS Service. For example, HOST = hostname.endeca.com.
	- Set a PORT pass-through to the port number that the Endeca CAS Service is listening on. For example, PORT = 8500.
	- If reading from one Record Store instance, set an INSTANCE\_NAME pass-through to the name of the Record Store instance that you want Forge to read from. For example, INSTANCE\_NAME = crawlID. This pass-through is not required if the adapter is reading from multiple Record Store instances.
	- For a baseline pipeline, set a READ\_TYPE pass-through to BASELINE. The BASELINE setting instructs Forge to read the latest version of all records in the Record Store. For example, READ\_TYPE = BASELINE.

For a partial-update pipeline, set a READ\_TYPE pass-through to DELTA. The DELTA setting instructs Forge to read records that have been modified or added between the last committed generation in the Record Store and the last generation read by the same client as identified by CLIENT ID setting. For example, READ TYPE = DELTA.

- Set a CLIENT ID pass-through to a string that distinguishes this client from others that may also be reading from the Record Store instances. For example,  $CLIENT\_ID = FORGE$ . The CLIENT\_ID pass-through specifies the client ID to be set for the generation that is being read in. In effect, this pass-through is performing the set-last-read-generation task that can be performed with the CAS Server Command-line Utility (i.e., state is being set for the client, which is Forge in this case). This pass-through can be used only for READ\_TYPE operations.
- Optionally, set a RECORDS\_PER\_TRANSFER pass-through to the number of records to transfer at a time for each Record Store instance. The default is 500. Click **OK** to add the new record adapter to the project.
- Optionally, to enable SSL with server only authentication, add pass through options for the truststore location (SSL\_TRUSTSTORE), type (SSL\_TRUSTSTORE\_TYPE), password (SSL\_TRUSTSTORE\_PASSWORD), and CAS port usage (IS\_PORT\_SSL).

**Note:** A value of true means that PORT is an SSL port and the record adapter uses HTTPS for connections. A value of false means that PORT is a non-SSL port and the record adapter uses HTTPS redirects. Specify false if you enabled redirects from a non-SSL port to an SSL port.

For example: SSL\_TRUSTSTORE = C:\Endeca\CAS\workspace\conf\truststore.ks, SSL\_TRUSTSTORE\_TYPE = JKS, SSL\_TRUSTSTORE\_PASSWORD = endeca, IS\_PORT\_SSL = false.

• Optionally, to enable SSL with mutual authentication, add pass-through options for the keystore location (SSL\_KEYSTORE), type (SSL\_KEYSTORE\_TYPE), and password (SSL\_KEYSTORE\_PASS¬ WORD).

```
For example: SSL_KEYSTORE = C:\Endeca\CAS\workspace\conf\keystore.ks,
SSL_KEYSTORE_TYPE = JKS, SSL_KEYSTORE_PASSWORD = endeca, IS_PORT_SSL =
false.
```
- 12. Click **OK** to add the new record adapter to the project.
- 13. Save the project by selecting **Save** from the File menu.

In some cases, you may get an  $Out \circ f$  Memory error if Forge is reading or writing records from a Record Store instance. To work around this error, you can increase the amount of memory allocated to the JVM running Forge. To increase the memory, run Forge with  $-$ -javaArgument flag and the  $-$ Xmx argument, for example  $-$ -javaArgument  $-$ Xmx512m.

### <span id="page-16-0"></span>**Automating record processing**

You can automate record processing asynchronously or synchronously.

#### **Asynchronous processing**

In this model, you can use Windows Scheduler or a UNIX cron job to schedule when the data sources are crawled. The job to crawl data sources and the job to run a Forge pipeline can overlap and run simultaneously.

As long as there is at least one generation of records in the Record Store, you can run a Forge pipeline to read and process that generation of records, while at the same time, other crawling processes write new generations of records to the Record Store.

#### **Synchronous processing**

<span id="page-16-1"></span>In this model, you use a Deployment Template script to sequentially crawl the data sources, wait for the CAS crawl script to complete, and then run a baseline script to process the resulting records in a Forge pipeline.

### **What's next**

For more detailed information about configuring and using CAS, see the *Endeca CAS Developer's Guide*.To build or modify a Forge pipeline, see the *Endeca Developer Studio Help*. For general feature development, see the *Endeca Basic Development Guide* and the *Endeca Advanced Development Guide*.